# tehnot=ka

[https://tehnoteka.rs](https://tehnoteka.rs/?utm_source=tehnoteka&utm_medium=pdf&utm_campaign=click_pdf)

# **Uputstvo za upotrebu**

ASUS monitor VP279HE

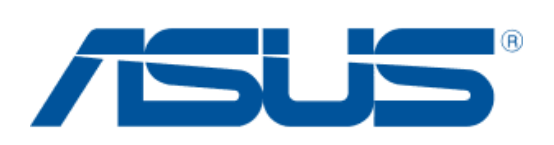

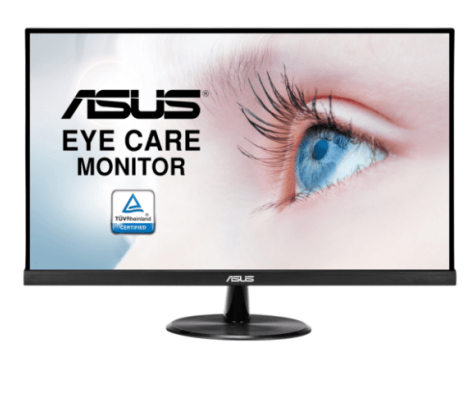

Tehnoteka je online destinacija za upoređivanje cena i karakteristika bele tehnike, potrošačke elektronike i IT uređaja kod trgovinskih lanaca i internet prodavnica u Srbiji. Naša stranica vam omogućava da istražite najnovije informacije, detaljne karakteristike i konkurentne cene proizvoda.

Posetite nas i uživajte u ekskluzivnom iskustvu pametne kupovine klikom na link:

[https://tehnoteka.rs/p/asus-monitor-vp279he-akcija-cena/](https://tehnoteka.rs/p/asus-monitor-vp279he-akcija-cena/?utm_source=tehnoteka&utm_medium=pdf&utm_campaign=click_pdf)

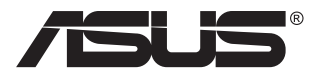

# **Serija VP279 LCD monitor**

# **Korisnički priručnik**

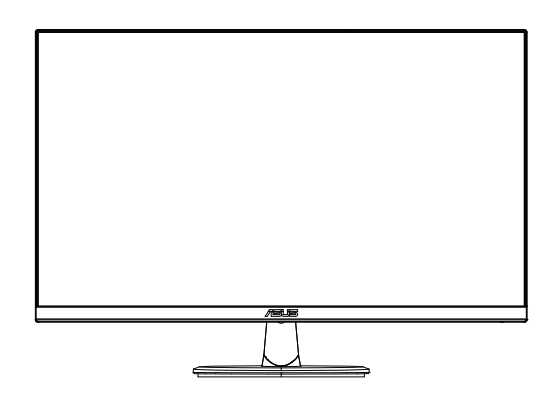

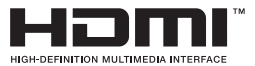

# **Sadržaj**

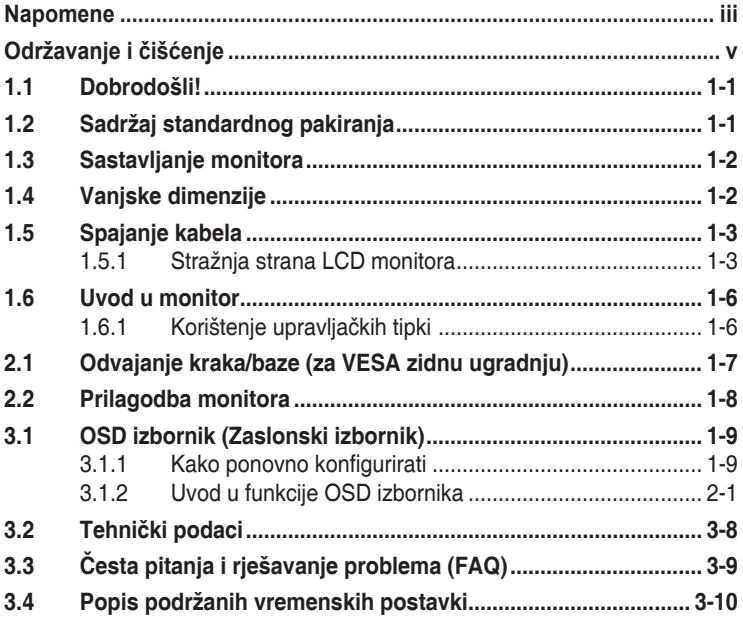

Copyright © 2020 ASUSTeK COMPUTER INC. Sva prava su zadržana.

Ni jedan dio ovog priručnika, uključujući u njemu opisane proizvode i softver, ne smije se bez izričite pismene suglasnosti tvrtke ASUSTeK COMPUTER INC. ("ASUS") reproducirati, prenositi, prepisivati, pohranjivati u sustavu gdje se mu se može ponovo pristupiti ili prevoditi na bilo koji jezik, u bilo kojem obliku ili na bilo koji način, osim dokumentacije koju prodavatelj čuva u svrhu izrade sigurnosne kopije. ("ASUS").

Jamstvo ili servis proizvoda neće biti produženi ako: (1) je proizvod popravljan, modificiran ili izmijenjen, osim ako takav popravak, modifikaciju ili izmjenu nije pismeno odobrio ASUS; ili (2) je serijski broj proizvoda zamrljan ili nedostaje.

ASUS DAJE OVAJ PRIRUČNIK U STANJU "KAKAV JEST" BEZ IKAKVIH JAMSTAVA, IZRIČITIH ILI IMPLICIRANIH, UKLJUČUJUĆI BEZ OGRANIČENJA NA IMPLICIRANA JAMSTVA ILI UVJETE ZA PRODAJU ILI PRIKLADNOST ZA POJEDINU SVRHU. NI U KOJEM SLUČAJU ASUS, NJEGOVI DIREKTORI, SLUŽBENICI, ZAPOSLENICI ILI AGENTI NEĆE SNOSITI ODGOVORNOST NI ZA KAKVU INDIREKTNU, POSEBNU, SLUČAJNU ILI POSLJEDIČNU ŠTETU (ZBOG GUBITKA POSLOVA, GUBITKA ILI KORIŠTENJA PODATAKA, PREKIDA POSLOVANJA I SLIČNO), ČAK I AKO JE ASUS UPOZOREN NA MOGUĆNOST DA DOĐE DO TAKVIH ŠTETA ZBOG KVARA ILI GREŠKE U OVOM PRIRUČNIKU ILI PROIZVODU.

SPECIFIKACIJE I INFORMACIJE SADRŽANE U OVOM PRIRUČNIKU SU UREĐENE SAMO ZA INFORMATIVNU SVRHU, MOGU SE PROMIJENITI U BILO KOJEM TRENUTKU BEZ PRETHODNE OBAVIJESTI I NE SMATRAJU SE KAO OBAVEZA ASUS. ASUS NE PREUZIMA NIKAKVU ODGOVORNOST NI OBAVEZU ZA BILO KAKVE GREŠKE ILI NETOČNOSTI KOJE SE MOGU POJAVITI U OVOM PRIRUČNIKU, UKLJUČUJUĆI PROIZVODE I SOFTVERE OPISANE U NJEMU.

Nazivi proizvoda i tvrtki iz ovog priručnika mogu, ali ne moraju, biti registrirani zaštitni znakovi ili proizvodi zaštićeni autorskim pravima pripadajućih vlasnika, te služe samo za potrebe identifikacije ili objašnjenja i na korist vlasniku bez namjere kršenja.

# **Napomene**

### **Izjava Savezne komisije za komunikacije**

Ovaj uređaj sukladan je zahtjevima dijela 15 FCC propisa. Rukovanje njime podliježe ovim dvama uvjetima:

- uređaj ne smije stvarati štetne smetnje, i
- uređaj mora biti u mogućnosti prihvatiti svaku smetniu, uključujući smetnju koja može izazvati neželjeni rad.

Ovaj uređaj je ispitan i utvrđeno je da udovoljava ograničenjima koja vrijede za klase B digitalne uređaje, u skladu s člankom 15 FCC propisa. Ova ograničenja postavljena su da pruže razumnu zaštitu od štetnog djelovanja u stambenim instalacijama. Ovaj uređaj stvara, koristi i zrači energiju na radijskim frekvencijama i ako se ne postavi i ne koristi u skladu s uputama može izazvati štetne smetnje u radijskim komunikacijama. Međutim ne postoje jamstva da se smetnje ipak neće pojaviti u pojedinim dijelovima instalacije. Ako ovaj uređaj izazove štetno djelovanje na radijski ili televizijski prijem, što se može utvrditi isključivanjem i uključivanjem uređaja, korisnik može pokušati problem smetnji riješiti provedbom jedne ili više od ovih mjera:

- Preusmierite ili premjestite antenu prijemnika.
- Povećajte udaljenost između uređaja i prijemnika.
- • Opremu i prijamnik priključiti na različite utičnice.
- Potražite savjet i pomoć prodavača ili iskusnog radio / TV tehničara.

#### **Izjava kanadskog ureda za komunikacije**

Ovaj digitalni uređaj ne prelazi ograničenja emisije šuma za uređaje klase B prema propisima o radijskim smetnjama kanadskog ureda za komunikacije.

Ovaj digitalni aparat klase B ispunjava zahtjeve kanadske norme ICES-003.

# FAT

# **Obavijesti o sigurnosti**

- Prije podešavanja monitora pažljivo pročitajte svu dokumentaciju koju ste dobili u pakiranju.
- • Da spriječite opasnost od električnog udara, monitor nemojte izlagati kiši i vlazi.
- • Nemojte otvarati kućište monitora. Opasni visoki naponi unutar monitora mogu uzrokovati ozbiljne tjelesne ozljede.
- • Ako je električno napajanje oštećeno, nemojte ga popravljati sami. Obratite se kvalificiranom servisnom tehničaru ili dobavljaču.
- Prije korištenja proizvoda, pobrinite se da svi kabeli budu propisno priključeni i da kabeli napajanja nisu oštećeni. Ako uočite bilo kakvo oštećenje, odmah kontaktirajte vašeg dobavljača.
- • Prorezi i otvori na stražnjoj i gornjoj strani kućišta služe za ventilaciju monitora. Nemojte zaklanjati ove otvore. Uređaj ne smijete postaviti blizu ili iznad radijatora ili izvora topline ako nije omogućena odgovarajuća ventilacija.
- • Monitor se smije napajati samo iz izvora napajanja koji je naveden na natpisnoj pločici. Ako niste sigurni koji vrstu napajanja imate doma, potražite savjet trgovca ili lokalne elektrodistribucije.
- • Koristite odgovarajući utikač za napajanje koji je sukladan lokalnom standardu za napajanje.
- • Nemojte preopterećivati produžne kablove. Preopterećenje može dovesti do požara ili električnog udara.
- • Izbjegavajte prašinu, vlažnost i ekstremne temperature. Monitor nemojte postavljati u područja koja mogu postati mokra. Stavite monitor na stabilnu površinu.
- • Izvucite utikač iz utičnice za vrijeme nevremena s grmljavinom ili ako uređaj nećete koristiti u dužem vremenskom periodu. Ovim ćete zaštititi monitor od oštećenja koja mogu nastati od prenaponskih udarnih valova.
- Ne gurajte predmete i ne prolijevajte tekućinu bilo koje vrste u otvore na kućištu monitora.
- Kako biste osigurali zadovoljavajući rad, monitor koristite samo s UL računalima koja imaju odgovarajuće utičnice s oznakom 100 - 240 V AC.
- • Električna utičnica mora se postaviti blizu opreme i mora biti lako dostupna.
- • Ako naiđete na tehničke probleme s monitorom, obratite se kvalificiranom serviseru.
- Osigurajte priključak uzemljenja prije ukopčavanja mrežnog utikača u izvor napajanja. Zatim, prilikom odvajanja priključka uzemljenja, pazite da ga odvojite nakon iskopčavanja mrežnog utikača iz izvora napajanja.

## **UPOZORENJE**

Uporaba slušalica ili naglavnog kompleta može dovesti do gubitka sluha zbog prekomjernog zvučnog tlaka.

Provjerite da se u razvodnom električnom sustavu instalacije zgrade nalazi automatski osigurač za 120/240 V, 20 A (maksimalno).

Ako kabel za napajanje ima 3-polni utikač, ukopčajte ga u uzemljenu 3-polnu utičnicu. Nemojte onemogućiti kontakt za uzemljenje na kabelu za napajanje, npr. priključivanjem 2-polnog adaptera. Kontakt za uzemljenje ima važnu sigurnosnu funkciju.

# **Održavanje i čišćenje**

- Prije podizanja ili promjene položaja monitora preporučuje se odvajanje kabela i kabela za napajanje. Prilikom postavljanja monitora na njegovo mjesto pridržavajte se propisanih tehnika za podizanje. Prilikom podizanja ili nošenja monitora, držite ga za rubove. Nemojte podizati zaslon za stalak ili kabel.
- • Čišćenje. Isključite monitor i odvojite kabel za napajanje. Očistite površinu monitora mekom nenagrizajućom krpom koja ne ostavlja vlakna. Tvrdokorne mrlje uklonite krpom koja je natopljena blagim sredstvom za čišćenje.
- Izbiegavajte korištenje sredstava za čišćenje koja sadrže alkohol ili aceton. Koristite sredstvo za čišćenje koje je namijenjeno za uporabu za LCD zaslon. Sredstvo za čišćenje nemojte prskati po zaslonu jer ono može kapnuti u monitor i uzrokovati električni udar.

#### **Sljedeći simptomi uobičajeni su za monitor:**

- Zbog prirode fluorescentnog svjetla, zaslon može treperiti za vrijeme prvog korištenja. Titranje će nestati ako isključite i ponovno uključite sklopku za uključivanje.
- Možda će na zaslonu biti zona s malo neujednačenim intenzitetom osvjetljenja, ovisno o rasporedu na vašoj radnoj površini.
- Ako se ista slika prikazuje satima, nakon promjene slike može ostati naknadna slika prethodnog zaslona. Zaslon će se polagano oporavljati ili možete isključiti sklopku za uključivanje.
- Ako zaslon postane crn, trepće ili više ne radi, obratite se prodavaču ili servisnom centru kako biste ga popravili. Nemojte sami popravljati zaslon!

#### **Korištene konvencije u ovom vodiču**

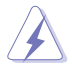

UPOZORENJE: Informacije za sprečavanje ozljeda kod izvršavanja zadatka.

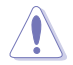

OPREZ: Informacije kojih se trebate pridržavati da biste izbjegli oštećenje dijelova pri izvršavanju zadataka.

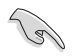

VAŽNO: Informacije kojih se MORATE pridržavati da biste izvršili zadatak.

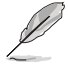

NAPOMENA: Savjeti i dodatne informacije koje pomažu pri izvršavanju zadataka.

#### **Gdje pronaći više informacija**

Pogledajte sljedeće izvore za dodatne informacije i za nadogradnju proizvoda i softvera.

#### **1. ASUS web stranice**

ASUS web stranice pružaju ažurirane informacije o hardverskim i softverskim ASUS proizvodima. Posjetite **http://www.asus.com**

#### **2. Dodatna dokumentacija**

Dobavljač vam uz proizvod u pakiranju može isporučiti i dodatnu dokumentaciju. Takvi dokumenti nisu dio standardnog paketa.

# **1.1 Dobrodošli!**

Hvala što ste kupili ovaj ASUS® LCD monitor!

Najnoviji ASUS LCD monitor sa širokim zaslonom pruža jasniji, širi i svjetliji prikaz, kao i niz značajki koje poboljšavaju iskustvo gledanja.

Uz ove značajke možete uživati u udobnosti i raskošnom vizualnom iskustvu koje vam monitor donosi!

# **1.2 Sadržaj standardnog pakiranja**

Provjerite da li se u pakiranju nalazi sljedeće:

- $\checkmark$  LCD monitor
- $\checkmark$  Postolje monitora
- Vodič za brzi početak rada
- $\checkmark$  Jamstvena kartica
- $\checkmark$  1x Kabel napajanja\*
- $\checkmark$  1x HDMI kabel (opcija)\*
- $\checkmark$  1x VGA kabel (opcija)\*

18)

- Ako su neke od gore navedenih stavki oštećene ili nedostaju, odmah se obratite dobavljaču.
- • \* Također, zamjenske dijelove koje zahtijeva TCO certificirano.

# **1.3 Sastavljanje monitora**

## **Sastavljanje monitora:**

- 1. Postavite zaslon na krpu na ravnoj podlozi, zatim pričvrstite dršku na postolje i vijkom ih čvrsto stegnite zajedno. Vijak možete lako stegnuti prstima.
- 2. Prilagodite kut monitora u položaj koji vam najviše odgovara.

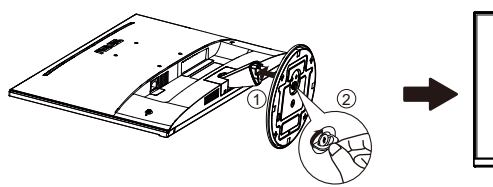

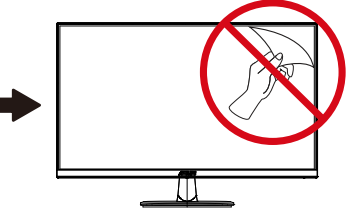

# **1.4 Vanjske dimenzije**

**Jedinica: mm [inči]**

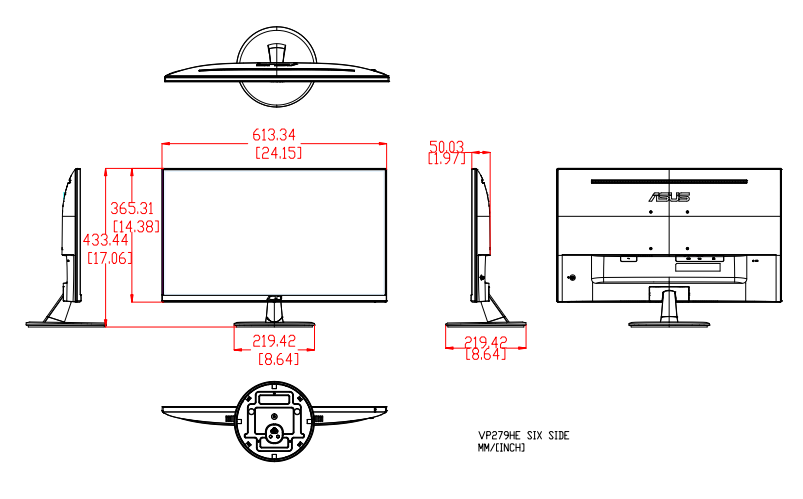

# **1.5 Spajanje kabela**

# **1.5.1 Stražnja strana LCD monitora**

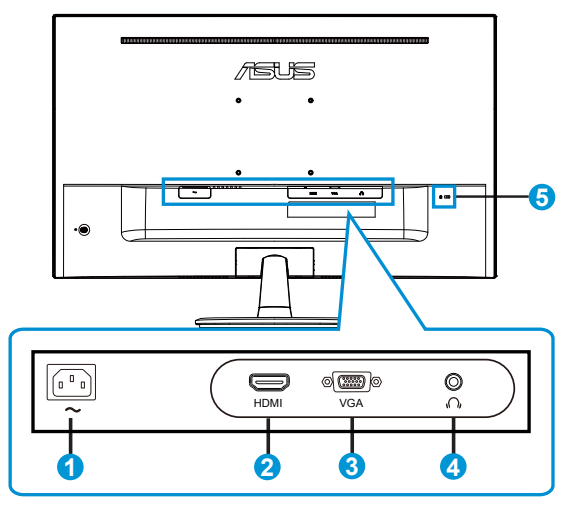

- 1. Priključak AC-IN
- 2. Priključak HDMI
- 3. Priključak VGA
- 4. Priključak izlaza za slušalice
- 5. Kensington brava

## **Instalacija**

- 1. Isključite računalo i izvucite kabel za napajanje iz utičnice.
- 2. Spojite signalnim kabelom HDMI (dodatni) i/ili VGA (dodatni) ulazni utor monitora i HDMI (dodatni) i/ili VGA (dodatni) izlazni utor grafičke kartice na računalu. Zatim pritegnite vijke na priključnici signalnog kabela.
- 3. Kabel za napajanje umetnite u utičnicu za napajanje na poleđini monitora.
- 4. Ukopčajte kabele za napajanje računala i monitora u izvor napajanja.

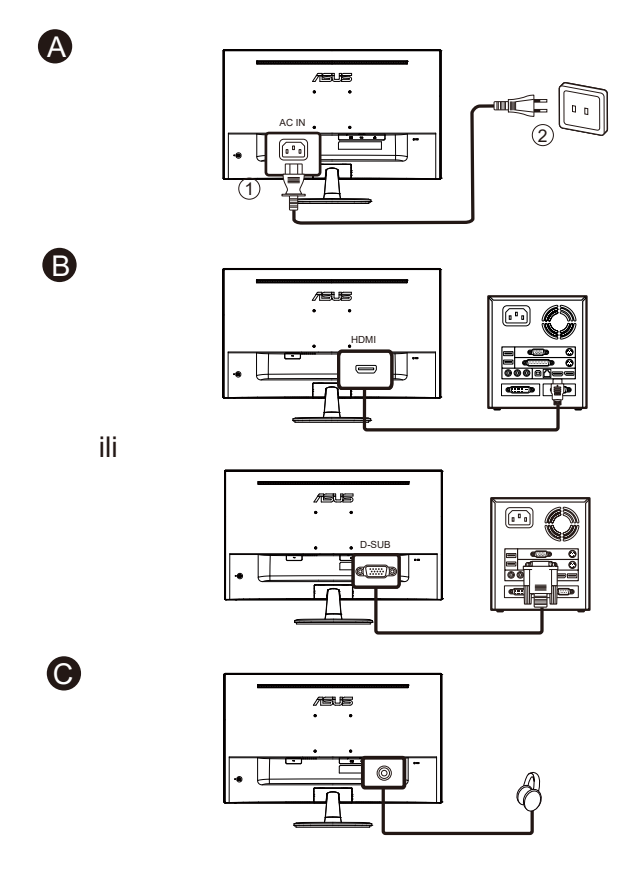

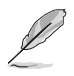

- • Specifikacije KABELA ZA NAPAJANJE provjerite na stranici v.
- Upute za instalaciju zamjenskih dijelova pronaći ćete u gore navedenim uputama za instalaciju.
- • Korisnici mogu zatražiti usluge lokalne servisne mreže za zamjenu / kupovinu prikladnih zamjenskih dijelova.
- Lokalne servisne centre i kontakte pronaći ćete na stranici **https://www.asus.com/support**

# **1.6 Uvod u monitor**

## **1.6.1 Korištenje upravljačkih tipki**

Koristite upravljačku tipku sa stražnje strane monitora za prilagođavanje postavki slike.

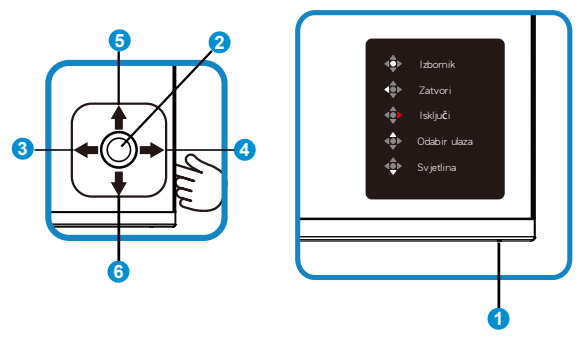

- 1. Indikator napajanja:
	- U nastavku je tablica s definicijama boja indikatora napajanja.

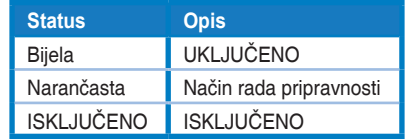

- 2. Središnja tipka
	- Pritisnite ovaj gumb za pristup OSD izborniku.
	- Pritisnite ovaj gumb kako biste uključili isključeni monitor.
- 3. Lijeva tipka:
	- Izlaz iz OSD izbornika ili povratak na prethodnu razinu.
- 4. Desna tipka:
	- Tipkovnički prečac za isključivanje.
	- Unesite opciju za sljedeću razinu.
- 5. Tipka prema gore:
	- • Tipkovnički prečac za odabir ulaza.
	- • Pomiče opcije prema gore ili povećava vrijednost opcije.
- 6. Tipka prema dolje:
	- Tipkovnički prečac za svjetlinu:
	- • Pomiče opcije prema dolje ili smanjuje vrijednost opcije.
	- • Tipka prečica za zaključavanje tipki. Pritisnite i držite 5 s kako biste omogućili/onemogućili zaključavanje tipki.

# **2.1 Odvajanje kraka/baze (za VESA zidnu ugradnju)**

Odvojivi stalak ovog monitora je dizajniran posebno za VESA zidni nosač.

#### **Odvajanje ručice/stalka**

- 1. Odvojite kabel napajanja i signalne kabele. Pažljivo postavite prednju stranu monitora licem prema dolje na čist stol.
- 2. Prstima uklonite poklopac šarke s kućišta monitora.
- 3. Odvijačem skinite vijke s kraka i zatim odvojite krak/stalak od monitora.
	- Preporučujemo da površinu stola prekrijete mekom krpom kako bi se spriječilo oštećenje monitora.
		- Tijekom skidanja vijaka pridržavajte stalak monitora.

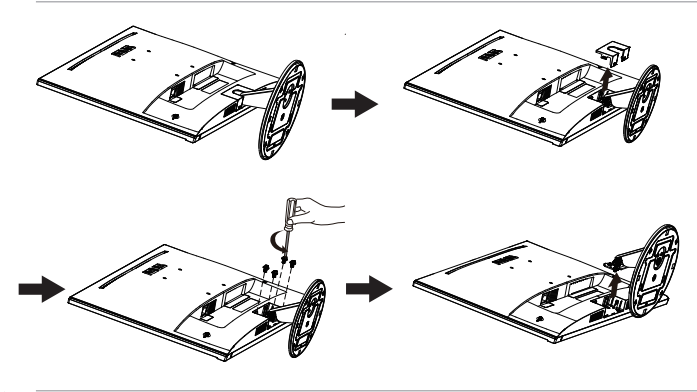

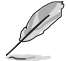

- Komplet za VESA zidni nosač (100 x 100 mm) kupuje se zasebno.
- Koristite samo zidne nosače s certifikatom UL i minimalnom nosivošću/ opterećenjem od 12 kg (veličina vijka: M4 x 10 mm).

# **2.2 Prilagodba monitora**

- • Za optimalni prikaz preporučujemo da gledate u cijeli zaslon monitora i zatim prilagodite monitor na najugodniji kut.
- • Držite stalak kako monitor ne bi pao dok mijenjate kut.
- • Kut monitora možete prilagoditi na vrijednosti od +23˚ to -5˚.

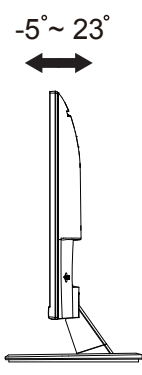

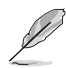

Uobičajeno je da se monitor lagano trese dok prilagođavate kut gledanja.

# **3.1 OSD izbornik (Zaslonski izbornik)**

### **3.1.1 Kako ponovno konfigurirati**

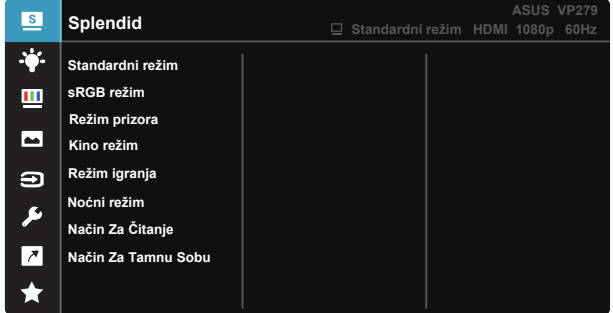

- 1. Pritisnite gumb Izbornik za aktiviranje OSD izbornika.
- 2. Koristite gumbe  $\nabla$  i  $\blacktriangle$  za prijelaz između opcija u izborniku. Pomicanjem od jedne ikone do druge označuje se naziv mogućnosti.
- 3. Za odabir označene stavke u izborniku pritisnite središnju tipku.
- 4. Koristite gumbe ▼ i ▲ za odabir željenog parametra.
- 5. Pritisnite središnju tipku za pristup kliznoj traci pa koristeći gumbe  $\nabla$  i , sukladno indikatorima u izborniku, napravite promjene.

## **3.1.2 Uvod u funkcije OSD izbornika**

#### **1. Splendid**

Ova funkcija sadrži osam podfunkcija koje možete odabrati prema željenim preferencijama. Svaki način rada ima mogućnost resetiranja odabira, što vam omogućuje zadržavanje postavki ili povratak na unaprijed zadani način rada.

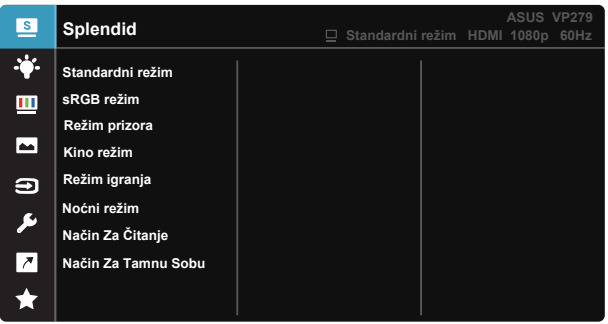

- **• Standardni režim**: Ovo je najbolji odabir za uređivanje dokumenta pomoću tehnologije SPLENDID™ Video Intelligence Technology.
- **• sRGB režim**: Ovo je najbolji izbor za pregled fotografija i grafike s računala.
- **• Režim prizora**: Ovo je najbolji odabir za prikaz fotografija krajolika pomoću tehnologije SPLENDID™ Video Intelligence Technology.
- **Kino režim**: Ovo je najbolji odabir za gledanje filma pomoću tehnologije SPLENDID™ Video Intelligence Technology.
- **Režim igranja:** Ovo je najbolji odabir za igranje igara pomoću tehnologije SPLENDID™ Video Intelligence Technology.
- **• Noćni režim**: Ovo je najbolji odabir za igranje igre s mračnim scenama ili gledanje filma s mračnim scenama uz tehnologiju SPLENDID™ Video Intelligence Technology.
- **• Način Za Čitanje**: Ovo je najbolji odabir za čitanje knjige.
- **• Način Za Tamnu Sobu**: Ovo je najbolji odabir za okruženja sa slabim okolnim osvjetljenjem.

- U Standardni režim korisnik ne može konfigurirati Zasićenje, Ton kože, Oštrina i ASCR funkcije.
- U sRGB korisnik ne može konfigurirati Zasićenje, Temperatura boje, Ton kože, Oštrina, Svjetlina, Kontrast i ASCR funkcije.
- U Način Za Čitanje korisnik ne može konfigurirati funkcije Zasićenje, Ton kože, ASCR, Kontrast i Temperatura boje.

#### **2. Filtar za plavo svjetlo**

Prilagodite razinu energije plavog svjetla emitiranog iz LED pozadinskog svjetla.

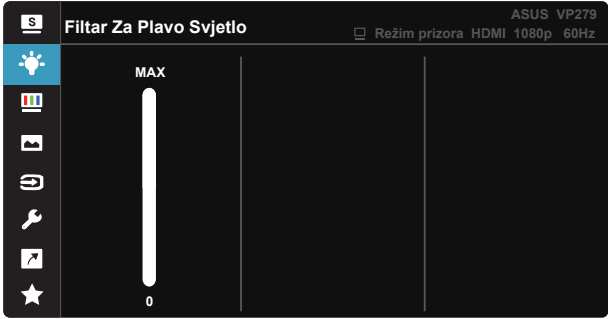

Opseg podešavanja je od 0 do MAX.

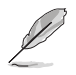

Kako biste izbjegli naprezanje očiju, pripazite na sljedeće:

- U slučaju dugotrajnog rada, korisnici se povremeno trebaju udaljiti od zaslona. Preporučuju se kratke stanke (barem 5 minuta) nakon oko 1 sat neprekidnog rada za računalom. Kraće ali češće stanke učinkovitije su od jedne dugotrajne pauze.
- • Ako želite smanjiti naprezanje i suhoću očiju, preporučuje se povremeno skretanje pažnje na udaljene predmete.
- • Naprezanje očiju možete smanjiti vježbama za oči. Često ponavljajte ove vježbe. U slučaju da se ne uspijete riješiti naprezanja očiju, javite se liječniku. Vježbe za oči: (1) Ponavljajte gledanje gore i dolje (2) Polagano okrećite oči (3) Pomičite oči dijagonalno.
- • Plava svjetlost visoke energije može dovesti do naprezanja očiju i AMD (starosne degeneracije makule). Pomoću filtra za plavu svjetlost smanjite do 70 % štetne plave svjetlosti kako biste izbjegli CVS (sindrom računalnog vida).

#### **3. Boja**

Odaberite željenu boju slike iz ove funkcije.

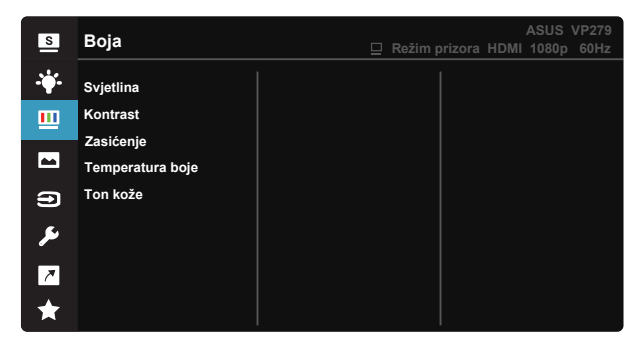

- **• Svjetlina**: Opseg podešavanja je od 0 do 100.
- **• Kontrast**: Opseg podešavanja je od 0 do 100.
- **• Zasićenje**: Opseg podešavanja je od 0 do 100.
- **• Temperatura boje**: Sadrži tri unaprijed zadana načina rada (**Hladna**, **Normalna**, **Topla**) i **Korisnički** režim.
- **• Ton kože**: Sadrži tri režima boje uključujući **Crvenkasto**, **Prirodno** i **Žućkasto**.

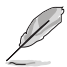

U Korisnički režim, boje R (Crvena), G (Zelena) i B (Plava) može konfigurirati korisnik; opseg podešavanja je od 0 do 100.

#### **4. Slika**

Možete prilagođavati Oštrina, Trace Free, Upravljanje formatom, VividPixel, ASCR, Sinkroniziranje pokreta, AMD Freesync, Shadow Boost, Položaj (samo VGA), Fokus (samo VGA) i AUTO prilagodba (samo VGA) iz ove glavne funkcije.

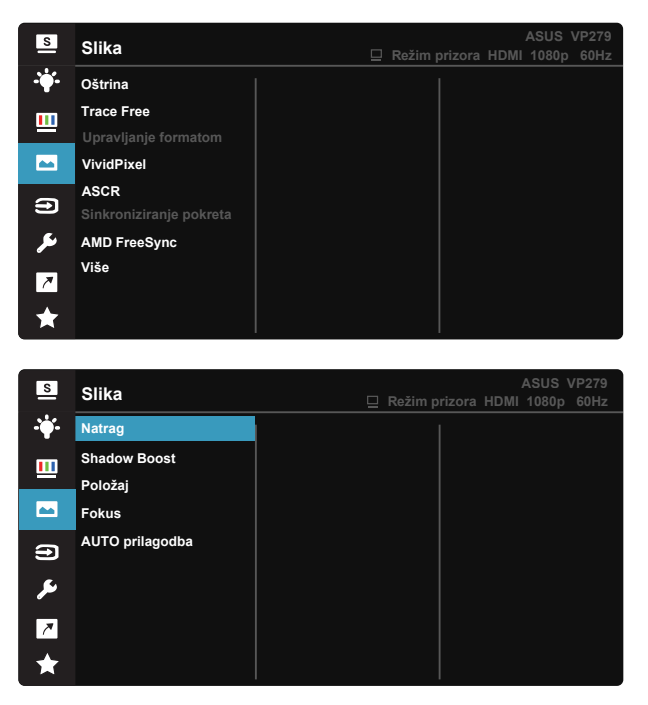

- **Oštrina**: Prilagođava oštrinu slike. Opseg podešavanja je od 0 do 100.
- **Frace Free:** Ubrzava vrijeme odgovora pomoću tehnologije Over Drive. Opseg podešavanja je od sporijeg (0) do bržeg (100).
- **•** Upravljanje formatom: Prilagođava formata na "Puni", "4:3", "Overscan **(samo za HDMI)**".
- **• VividPixel**: Tehnologija ASUS Exclusive koja donosi realne vizualne efekte za kristalno jasno iskustvo orijentirano na uživanje u detaljima. Opseg podešavanja je od 0 do 100.
- **• ASCR**: Odaberite **UKLJUČENO** ili **ISKLJUČENO** za omogućavanje ili onemogućavanje funkcije dinamičkog omjera kontrasta.
- **• Sinkroniziranje pokreta:** Označite za smanjivanje zamućenja pokreta i naknadne slike kad se predmeti na zaslonu kreću brzo. Kada je uključena ova funkcija, zaslon može blago treptati i smanjit će se svjetlina.
- **• AMD FreeSync**: Grafičkom izvor koji podržava funkciju AMD FreeSync omogućuje dinamičko podešavanje broj osvježavanja ovisno o broju sličice u sekundi uobičajenog sadržaja za energetski efikasno ažuriranje zaslona s malim kašnjenjem i bez zastajkivanja.
- **• Više:** Odlazak na sljedeću stranicu postavki slike.
- **• Natrag:** Povratak na prethodnu stranicu postavki slike.
- **• Shadow Boost:** Poboljšanje tamne boje prilagođava gama krivulju monitora kako bi se obogatile tamne nijanse, tamne scene i predmeti postali mnogo vidljiviji.
- **• Položaj**: Prilagođava horizontalni položaj (**H-položaj**) i vertikalni položaj (**V-položaj**) slike. Raspon prilagođavanja je od 0 do 100 (dostupno samo za VGA ulaz).
- **• Fokus**: Smanjuje smetnje vodoravnih i okomitih linija slike zasebnim prilagođavanjem opcija (**Faza**) i (**Sat**). Raspon prilagođavanja je od 0 do 100 (dostupno samo za VGA ulaz).
- **• AUTO prilagodba**: Automatski prilagođava sliku na optimalni položaj, sat i faza. (Dostupno samo za VGA ulaz.)

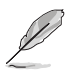

- 4:3 je dostupan samo ako je ulazni izvor u formatu 4:3. OverScan je dostupan samo za HDMI ulazni izvor.
- Faza prilagođava fazu takta signala piksela. S pogrešnom prilagodbom faze na zaslonu se pokazuju horizontalne smetnje.
- Sat (frekvencija piksela) upravlja brojem skeniranih piksela u jednom vodoravnom potezu. Kod pogrešne frekvencije na zaslonu se pojavljuju okomite pruga i slika nije proporcionalna.
- Motion Sync (Sinkroniziranje pokreta) može se otvoriti u slučaju da je brzina osvježavanja postavljena na 75 Hz i da je AMD FreeSync isključeno.

#### **5. Odabir ulaza**

Odaberite ulazni izvor između ulaznih signala **VGA i HDMI**.

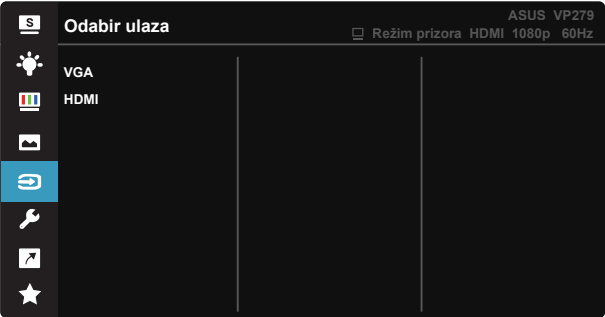

#### **6. Postava sustava**

Prilagođava konfiguraciju sustava.

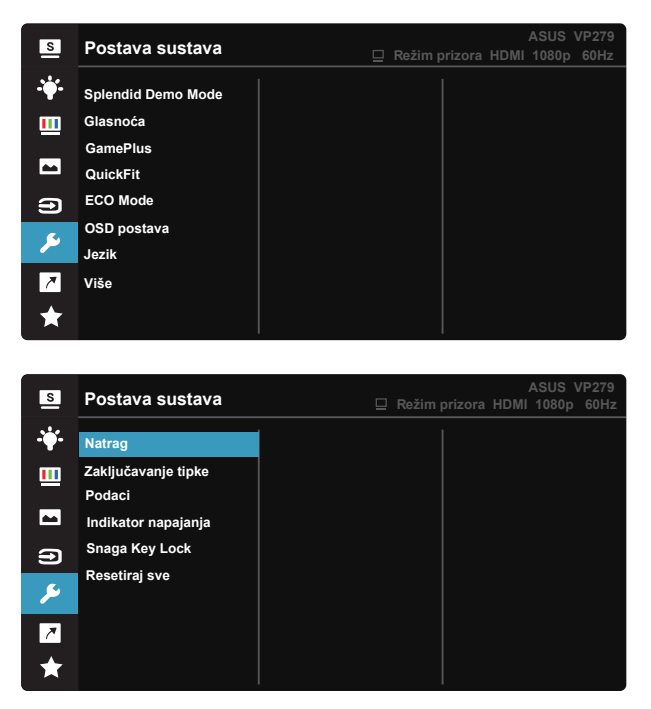

**• Splendid Demo Mode**: Aktivira demo režim za funkciju Splendid.

- **• Glasnoća:** Prilagođava razinu glasnoće izlaznog zvuka.
- GamePlus: Funkcija GamePlus pruža komplet alata i stvara bolje okruženje za igre za korisnike tijekom igranja različitih vrsta igara. Uz to, funkcija Nišan dizajnirana je posebno za nove igrače ili početnike zainteresirane za igre pucačina (eng. First Person Shooter) (FPS).

Da biste aktivirali GamePlus:

- • Odaberite **GamePlus** za pristup GamePlus glavnom izborniku.
- • Aktivira funkciju Nišan, Tajmer, FPS brojilo ili Poravnanje zaslona.
- Pomaknite tipku  $\mathbf{E}(\mathcal{O})$  gore/dolje kako biste odabrali i pritisnite  $\Xi(\delta)$  za potvrdu željene funkcije. Pritisnite X za isključivanje i izlaz.
- Nišan/Tajmer/FPS brojilo može se izmienijyati pritiskom  $\delta$ 5-smjerne tipke .

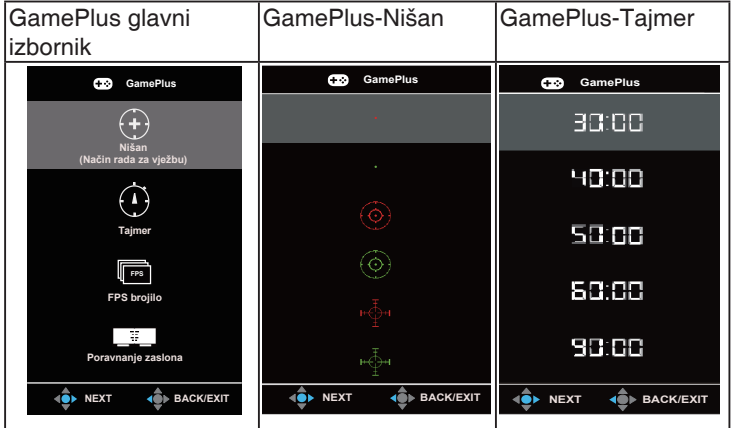

- **• QuickFit**: sadrži tri uzorka: (1) Mreža (2) Veličina papira (3) Veličina fotografije.
	- 1. Uzorak mreže: Olakšava dizajnerima i korisnicima organizaciju sadržaja i izgleda jedne stranice i omogućava postizanje dosljednog izgleda i osjećaja.

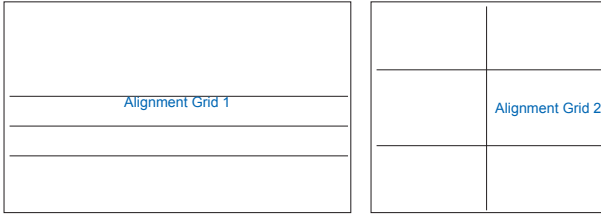

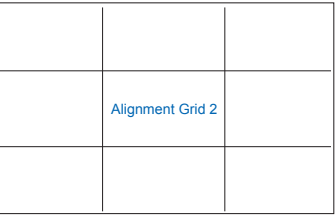

2. Veličina papira: Omogućava korisnicima pregled dokumenata na zaslonu u stvarnoj veličini.

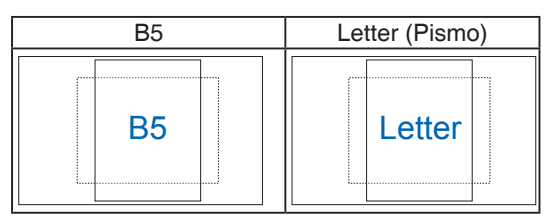

3. Veličina fotografije: Omogućava fotografima i ostalim korisnicima precizno pregledavanje i uređivanje fotografija na zaslonu u stvarnoj veličini.

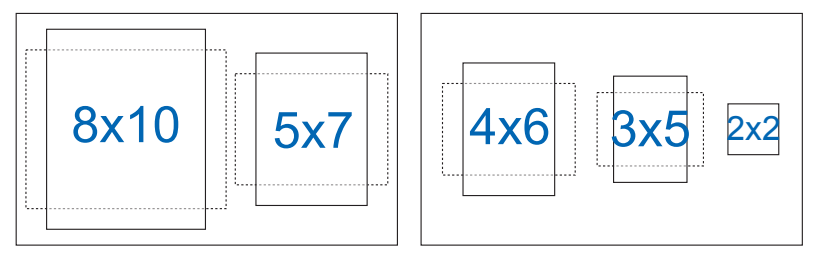

- **• ECO Mode**: Aktivirajte ekološki način rada radi štednje energije.
- **• OSD postava**: Prilagođava **OSD istek vremena**, **DDC/CI** i **Prozirnost** OSD zaslona.
- **• Jezik**: Odaberite jezik za OSD izbornik. Mogući odabir su: **Engleski, Francuski, Njemački, Španjolski, Talijanski, Nizozemski, Ruski, Poljski, Češki, Hrvatski, Mađarski, Rumunjski, Portugalski, Turski, Pojednostavljeni kineski, Tradicionalni kineski, Japanski, Korejski, Perzijski, Tajski, Indonezijski**.
- **Više: Povratak sliedeće stranice Postavke sustava.**
- **Natrag: Povratak prethodne stranice Postavke sustava.**
- **• Zaključavanje tipke**: Onemogućava sve funkcije tipki. Držanje tipke za sekunde pritisnutom duže pet sekundi onemogućava funkciju zakliučavania tipki.
- **Podaci:** prikazuje podatke o monitoru.
- **• Indikator napajanja**: Uključuje/isključuje LED indikator napajanja.
- **• Snaga Key Lock**: Za onemogućavanje/omogućavanje tipke za ukliučivanje
- **• Resetiraj sve**: Odabire "**Da**" za vraćanje svih postavki na tvornički zadane vrijednosti.

#### **8. Prečica**

Odabir ove mogućnosti omogućuje postavljanje dvije tipke prečaca.

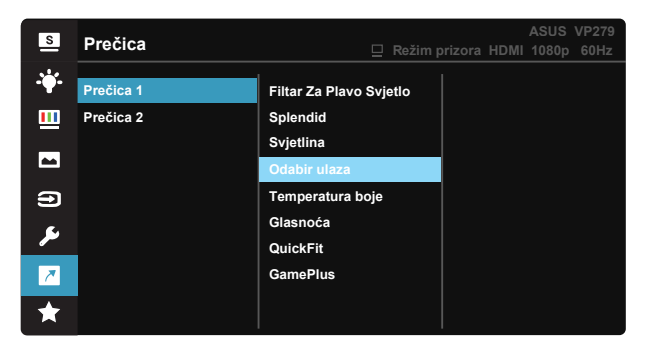

- **• Prečica 1**: Korisnik može odabrati između mogućnosti "Filtar Za Plavo Svjetlo", "Splendid", "Svjetlina", "Odabir ulaza", "Temperatura boje", "Glasnoća", "QuickFit", "GamePlus" i postaviti za tipkovnički prečac. Zadana postavka je Odabir ulaza.
- **• Prečica 2**: Korisnik može odabrati između mogućnosti "Filtar Za Plavo Svjetlo", "Splendid", "Svjetlina", "Odabir ulaza", "Temperatura boje", "Glasnoća", "QuickFit", "GamePlus" i postaviti za tipkovnički prečac. Zadana postavka je Svjetlina.

# **3.2 Tehnički podaci**

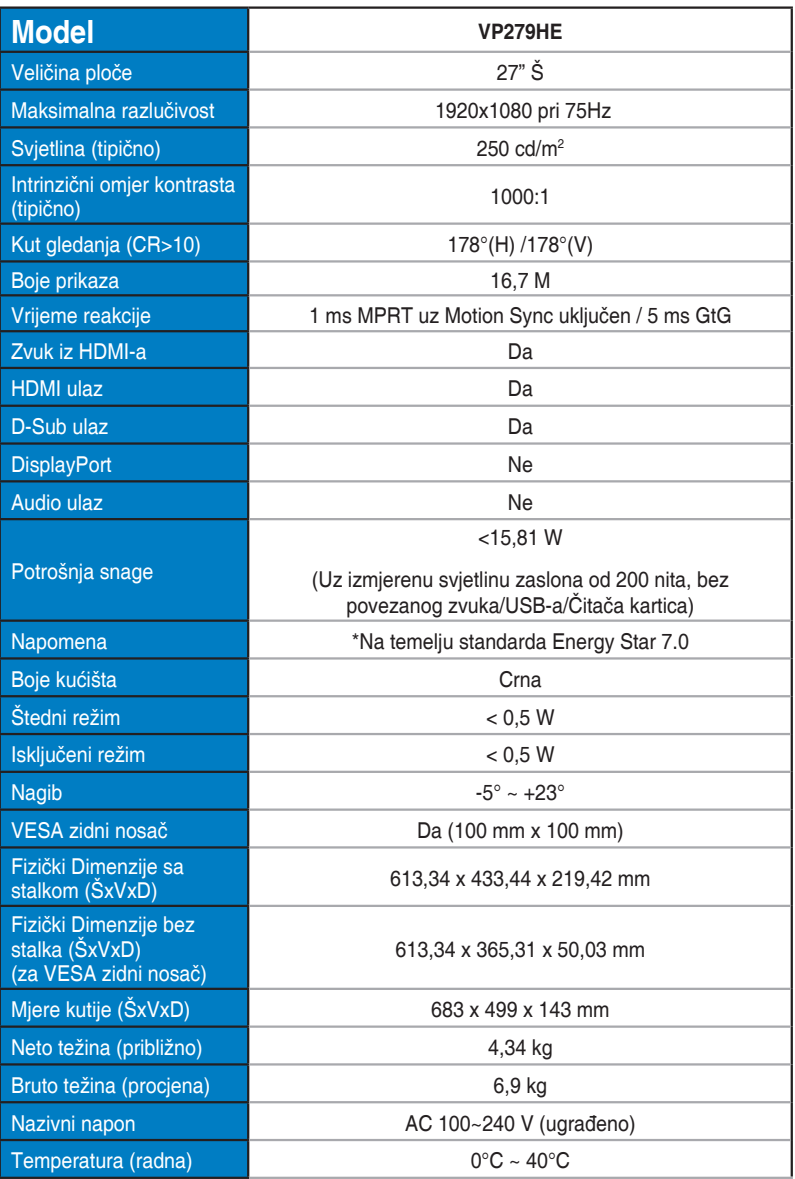

# **3.3 Česta pitanja i rješavanje problema (FAQ)**

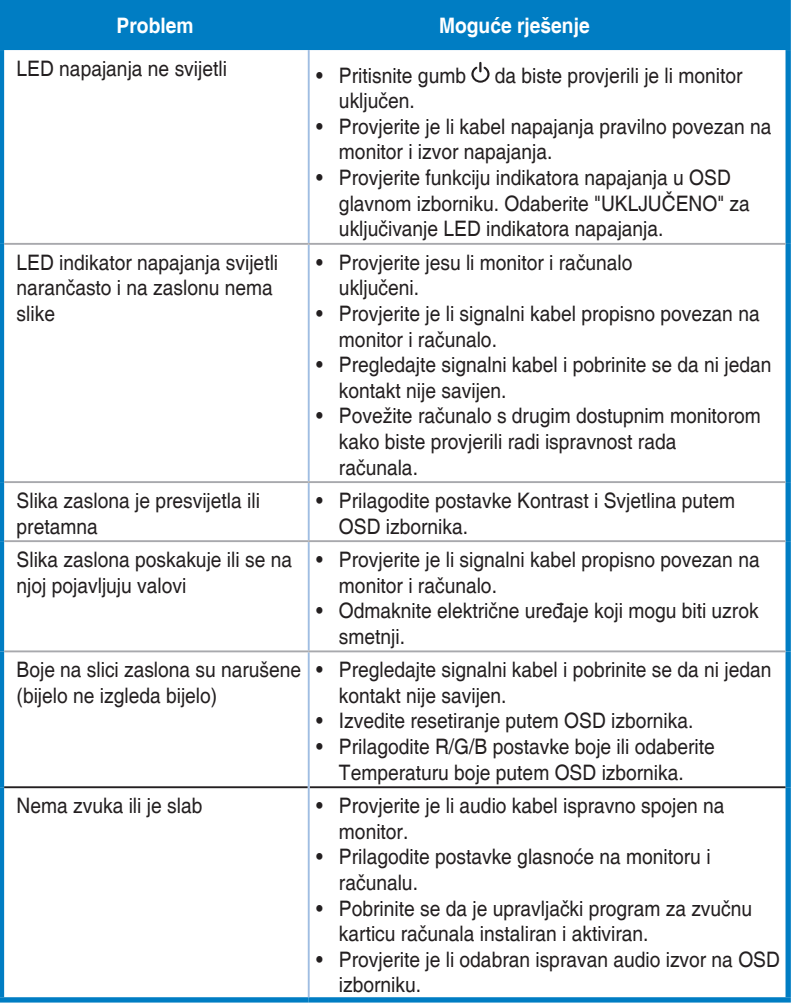

# **3.4 Popis podržanih vremenskih postavki**

#### **Primarne vremenske postavke uz podršku osobnog računala**

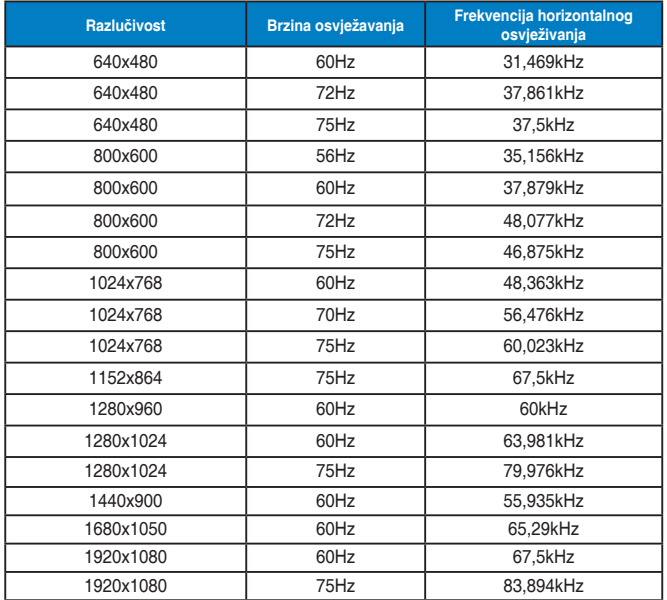

**MAC načini rada, tvornički zadane vremenske postavke**

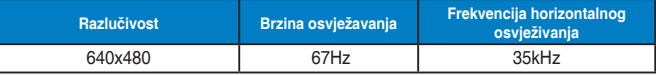

**VESA načini rada, korisnički dostupne vremenske postavke**

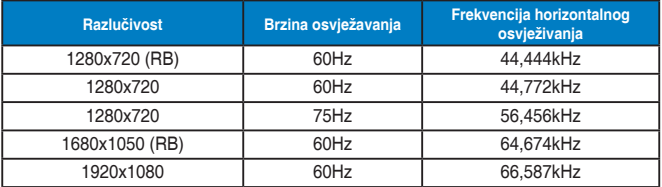

#### **SD/HD vremenske postavke**

**HDMI 1.4, CEA-861B formati, SD/HD podržane primarne vremenske postavke za (samo za HDMI ulaz)**

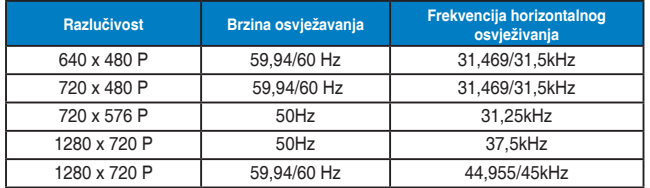

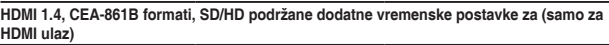

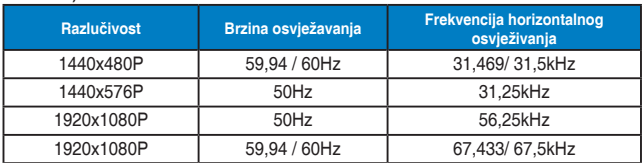

**\* Modeli koji nisu navedeni u prethodnim tablicama neće biti podržani. Za optimalnu razlučivost preporučujemo da odaberete režim naveden u prethodnim tablicama.**

# tehnot=ka

Ovaj dokument je originalno proizveden i objavljen od strane proizvođača, brenda Asus, i preuzet je sa njihove zvanične stranice. S obzirom na ovu činjenicu, Tehnoteka ističe da ne preuzima odgovornost za tačnost, celovitost ili pouzdanost informacija, podataka, mišljenja, saveta ili izjava sadržanih u ovom dokumentu.

Napominjemo da Tehnoteka nema ovlašćenje da izvrši bilo kakve izmene ili dopune na ovom dokumentu, stoga nismo odgovorni za eventualne greške, propuste ili netačnosti koje se mogu naći unutar njega. Tehnoteka ne odgovara za štetu nanesenu korisnicima pri upotrebi netačnih podataka. Ukoliko imate dodatna pitanja o proizvodu, ljubazno vas molimo da kontaktirate direktno proizvođača kako biste dobili sve detaljne informacije.

Za najnovije informacije o ceni, dostupnim akcijama i tehničkim karakteristikama proizvoda koji se pominje u ovom dokumentu, molimo posetite našu stranicu klikom na sledeći link:

[https://tehnoteka.rs/p/asus-monitor-vp279he-akcija-cena/](https://tehnoteka.rs/p/asus-monitor-vp279he-akcija-cena/?utm_source=tehnoteka&utm_medium=pdf&utm_campaign=click_pdf)